## Planmeca Romexis® LabApp Quick Guide

## **Romexis® LabApp**

Romexis LabApp is an application designed for dental laboratories for easy and secure communication with dental clinics. Romexis LabApp uses the secure Romexis Cloud service to transfer patient data. A Romexis LabApp user can receive data from a Romexis user, export data from LabApp and reply to sender with messages or attachments. A Romexis LabApp user cannot create or send new cases.

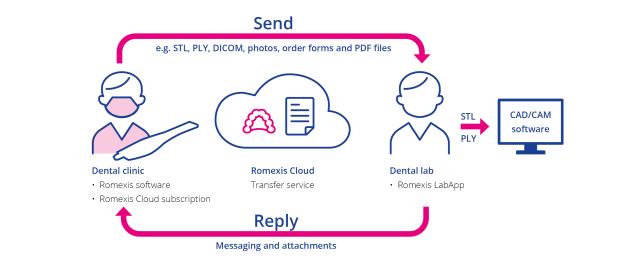

**Note:** Romexis LabApp uses the Romexis Cloud service to securely transfer data and communication between users. The Romexis user who sends cases to Romexis LabApp needs to have a <u>Romexis Cloud subscription</u> with an adequate quota. **Note:** To receive responses and data from a LabApp user, the reverse charge option needs to be enabled for Romexis Cloud in My Account section of <u>online.planmeca.com</u>.

Note: Romexis Cloud keeps transferred data for 30 days after which they are automatically removed from the system.

| How to get started                                     |                                                                                                    |
|--------------------------------------------------------|----------------------------------------------------------------------------------------------------|
| Go to https://online.planmeca.com/store/LabApp.action. |                                                                                                    |
| • Choose Sign up to create a free account.             | Sign up<br>for a FREE account         Isign up         Sign up         New Account         Personal Details         Gender<br>First Name<br>Last Name<br>E-Mail Address         E-Mail Address         Note: The email address and password used here are<br>needed when logging into the LabApp software. The email<br>address is also the address that others use to refer cases to<br>you. |
| Ownload Romexis LabApp.                                | Download and install<br>Apple macOS<br>Microsoft Windows 64-bit<br>User Guide<br>System requirements:<br>Intel Core i3 or better / 4 GB RAM / Hard disk 80 GB.<br>Supported operating systems:<br>Windows 10 Pro (64 bit), Windows 8.1 Pro (64 bit), macOS<br>Mojave/Catalina.                                                                                                    |

| <b>Install Romexis LabApp to your computer.</b>                                                                                                    | LabApp - InstallShield Wizard | X                                                                                                    |
|----------------------------------------------------------------------------------------------------|-------------------------------|----------------------------------------------------------------------------------------------------|
| Windows:<br>② Double-click LabAppSetup.exe<br>③ Follow the steps in InstallShield Wizard                                                                                                    | Romexis                       |                                                                                                    |
| MacOs:<br>a Double-click LabAppSetup.dmg<br>b Follow the steps in InstallShield Wizard<br>Note: If Romexis installation on macOS Catalina shows a<br>dialog "Planmeca Romexis can't be opened because Apple<br>cannot check it for malicious software", start Romexis<br>installation from the right-click menu and select Open. For |                               | Welcome to the InstallShield Wizard for Planmeca Romexis LabApp<br>The InstallShield Wizard will install Planmeca Romexis LabApp on your computer. To<br>continue, click Next. |
| an alternative method and more information please refer to: <u>https://support.apple.com/en-us/HT202491</u> .                                                                                                    | InstallShield                 | < Back Next > Cancel                                                                                                    |
| Start Romexis <sup>®</sup> LabApp                                                                                                    |                               |                                                                                                    |
| <ul> <li>From desktop (Windows)</li> <li>From Applications / Planmeca (macOS)</li> </ul>                                                                                                    | R                             |                                                                                                    |
| Enter your account username and password.                                                                                                    | Planmaga Rome                 | wie Cloud Login X                                                                                                    |

In case you have not yet created the account, click <u>online.planmeca.com</u> to create it.

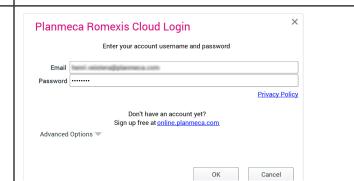

#### **Overview**

- Cloud cases list
- **2** Opened case
- 3 Export
- **O** Timeline, message area and thumbnails

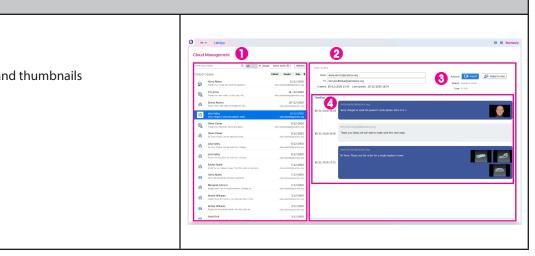

| Receiving cases                                                                                                    |                                                                                                    |
|----------------------------------------------------------------------------------------------------|----------------------------------------------------------------------------------------------------|
| All received cases are listed in the Cloud cases list. List can be refreshed with the Refresh button.                                                                                                    | Cloud Management                                                                                                    |
| <b>Note:</b> You will also receive a notification by email when a new case has been sent to LabApp.                                                                                                    | Filter by content     Q     All     From     Oct 5, 2020     B     Refresh       Cloud Cases     Patient     Sender     Date     T       CAM CAD -<br>Hi Peter! Please see attached order for     12/10/20<br>helianna.publin@planmeca.com |
| Cloud cases in the list can be filtered by content, type or by date.                                                                                                    | Filter by content       Q         All       From 10-Sep-2020 🖆         All       September 2020 💌         Only New       T ¥ ¥ T F \$ \$ \$ \$ \$ \$ \$ \$ \$ \$ \$ \$ \$ \$ \$ \$ \$ \$                                                   |
| Case list can be sorted by Patient, Sender or Date.                                                                                                    | Patient Sender Date ▼                                                                                                    |
| <ol> <li>Click on the case to open it.</li> <li>The case content is shown on the right including image thumbnails and messages in the case timeline.</li> </ol>                                                                                           | Case Sami - pmc13094_Sami<br>Case Crown 30  Case Sami - pmc13094_Sami Free: pterplanneca@gmail.com To: Ceseted: 1/19/21 321 PM Last Update: 1/19/21 321 PM Size: 272 MB  Timeline 2  I/19/21 321 PM Last Com Case Crown 30  I/19/21 321 PM |
| Preview                                                                                                    |                                                                                                    |
| Click a thumbnail in the timeline to preview the STL or PLY<br>files.<br><b>Note:</b> only STL and PLY files can be previewed although all<br>data formats can be exported.<br>Images can be zoomed with mouse wheel and rotated with<br>left-click drag. |                                                                                                    |
| All STL and PLY models (upper, lower, bite) from the same<br>case open into a preview window. Show and hide models by<br>toggling the eye icons.                                                                                                    | Object Browser<br>Models                                                                                                    |
| PDF files open in the system's PDF reader when the thumb-<br>nail is clicked.<br><b>Note!</b> In some cases, only a generic thumbnail is shown with<br>STL and PLY files, but the image can still be opened in the<br>viewer or exported.                 | <b>3D</b><br>Model                                                                                                    |

| Export cases                                                                                                    |                                                                              |
|----------------------------------------------------------------------------------------------------|------------------------------------------------------------------------------|
| Export a case by clicking the Export button. The case, including all its data, is exported.                                             | Export                                                                       |
| Exported files are saved into the computer's default location.<br>The default location can be set from the File menu / Set<br>Defaults. | File     LabApp       Cloud Account Management       Set Defaults       Exit |

Cases are automatically exported in the same file format they have been sent.

Planmeca Emerald scans which are scanned in the CADCAM module are automatically exported in .stl,.pts,.ply, .3oxz (3Shape) formats and PlanCad Premium format (.pst,.xml,.ply). Emerald scans scanned in the Model Analyser module are exported in STL and PLY formats. Lab Order forms are exported as .pdf files.

| Reply to case                                                                                                    |                                               |  |
|----------------------------------------------------------------------------------------------------|-----------------------------------------------|--|
| Cases can be replied to with comments or/and an attached file.<br>To reply to a case:                                                                                                    |                                               |  |
| <ul> <li>Click <i>Reply to Case</i>.</li> <li>Type a comment.</li> <li>Attach a file by clicking the <i>Attach file</i> button and selecting the file.</li> <li>Click <i>Send</i>.</li> <li>The reply will appear in the timeline.</li> </ul>                       | <ul> <li>Reply to Case</li> <li>To:</li></ul> |  |
| <b>Note:</b> To be able to reply to cases with LabApp, the Romexis user's Cloud account needs to allow reverse charges. It can be enabled in the <i>My Account</i> section of online.planmeca.com. See also section <i>How to send cases to Romexis LabApp from</i> |                                               |  |

Romexis software below.

### **File menu**

#### **Cloud Account Management**

The user account identifies eac ing cases. It is also used to esta key encryption for all data tran Romexis LabApp creates uniqu base when logging into Rome>

To access the same account fro need to copy your private key export and import key options

Advanced options:

Set Defaults

- •Import Keys is needed keys are imported fron Browse to the location
- Export Keys is needed private keys from this Keys button and select
- •Generate new Keys cre an account for this inst new Keys, the same ac not work until the new Export/Import Keys.

| Account Management                                                                                                    |                                                                                                    |
|----------------------------------------------------------------------------------------------------|----------------------------------------------------------------------------------------------------|
| er account identifies each user globally when receiv-<br>es. It is also used to establish a secure private-public<br>cryption for all data transferred through the Cloud.<br>is LabApp creates unique private keys to the data-<br>then logging into Romexis LabApp for the first time.<br>ess the same account from another computer you<br>to copy your private key txt file to that computer using<br>and import key options.                                                                                                    | File LabApp<br>Cloud Account Management                                                                                                    |
| <ul> <li>ced options:</li> <li>Import Keys is needed when an account's private keys are imported from an existing installation. Browse to the location of the private key txt file.</li> <li>Export Keys is needed when copying an account's private keys from this installation. Click the Export Keys button and select the folder for the txt file.</li> <li>Generate new Keys creates new private keys for an account for this installation: After generating new Keys, the same account used elsewhere will not work until the new Keys are copied over using Export/Import Keys.</li> </ul> | Planmeca Romexis Cloud Login Enter your account username and password Email Password Privacy Policy Don't have an account yet? Sign up free at online.planmeca.com Advanced Options Import Keys to use an old account from an existing Installation. Export Keys to use this same account in another Installation Generate new Keys to use an existing account only in this Installation. OK Cancel |
| faults <ul> <li>Select default location for exporting cases.</li> </ul>                                                                                                    | File     LabApp       Cloud Account Management       Set Defaults       Exit                                                                                                    |

# For Romexis<sup>®</sup> software users:

#### How to send cases to Romexis® LabApp from Romexis® software Note: To send cases to Romexis LabApp you need to have a Romexis Cloud subscription with an adequate quota. Note: To receive responses and data from a LabApp user, the reverse charge option needs to be enabled in My Account section of online.planmeca.com. To enable reverse charge option: My Account Information 0 Go to the My Account Information section of Primary Address Personal Information online.planmeca.com. Change Email Change password Manage account informatio Manage address book 0 Under Personal Information, click Manage account information. **3** Check the Accept reverse charges to this account's quota checkbox. Account Details Publish this account in contact listings and searches 3 Accept reverse charges to this account's quota Romexis software: 🚺 💿 Send to another Planmeca Romexis 0 In the Romexis Cloud send window, select Send to Backward compatibility for older than Romexis 4.5.R Send to recipient as E-mail download link another Planmeca Romexis option to send cases to 2D Image Format: Processed as shown on screen (PNG) Romexis LabApp. Include Romexis Viewer (Only for Windows) Send to Planmeca mRomexis mobile application 🗌 Reverse Charge Send

See also tutorial videos from www.planmeca.com/software/tutorial-videos/

- How to Install Romexis LabApp
- •How to Use Romexis LabApp
- ·How to Send cases to Romexis LabApp